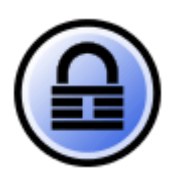

**KeePass Password Safe** - бесплатная программа для хранения управления паролями.

На сегодняшний день это самая удобная и безопасная программа для ведения своей базы учетных записей, которые используются для доступа на различные ресурсы, например веб-сайты, программы доступа, удаленного подключения VPN и много другого.

#### **Общие сведения о программе**

Особо стоит отметить, что **KeePass** работает не только на обычных стационарных компьютерах и ноутбуках, но и на мобильных устройствах, например на телефонах с операционной системой Android, обеспечивая быстрый и безопасный доступ к базе хранимых паролей.

Программа **KeePass** поддерживает алгоритмы Advanced Encryption Standard (AES (256 бит), Rijndael) и Twofish для шифрования паролей своих баз данных.

Программа KeePass переведена более чем на 40 языков, включая русский.

Программа KeePass имеет инсталляционную и портативную, не требующую установки, версию программы.

Программа KeePass может формировать отчеты и выполнять экспорт в форматы TXT, HTML, XML и CSV, а также импорт из множества различных форматов.

Официальная страница: http://keepass.info/

На сегодняшний день доступны и активно развиваются две версии программы. Основные отличия версий следующие:

**1.xx** - облегченная и менее функциональная. Работает быстрее и занимает меньше места. Для домашнего использования отличный вариант.

**2.xx** - более функциональная версия, является кроссплатформенной, работает без перекомпиляции в ОС Windows, Mac OS X и Linux, но требует для своей работы .NET Framework версии не ниже 2.0 или Mono версии не ниже 2.6. Данная весрия больше подходит для использования в корпоративной среде. При этом никто не запрещает использовать ее в домашних условиях.

И первая и вторая версия работают отлично. Но лично я использую версию 2.хх

### **Использование программы KeePass**

1. При первом запуске программы необходимо создать новую базу паролей. Для хранения используется файл формата \***.kdbx**

2. После создания базы, KeePass запрашивает пароль и подтверждение. В дальнейшем, указанный пароль будет необходим для доступа к базе.

При вводе пароля будет цветом будет показана устойчивость пароля к взлому методом перебора.

После ввода пароля и описания базы, откроется главное окно программ, которое представлено на скриншоте ниже.

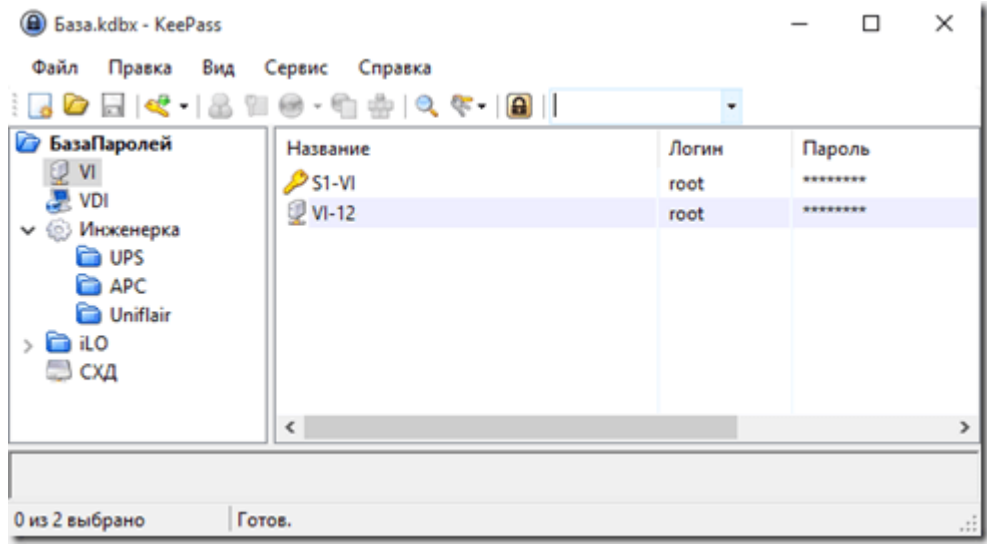

Для добавления новой записи, содержащей информацию об учетной записи и пароле, необходимо нажать кнопку в виде ключа (рисунок слева) либо щёлкнуть правой кнопкой мыши в поле справа и в контекстном меню выбрать пункт "Добавить

#### запись".

При этом откроется форма добавления записи, представленная на скриншоте ниже.

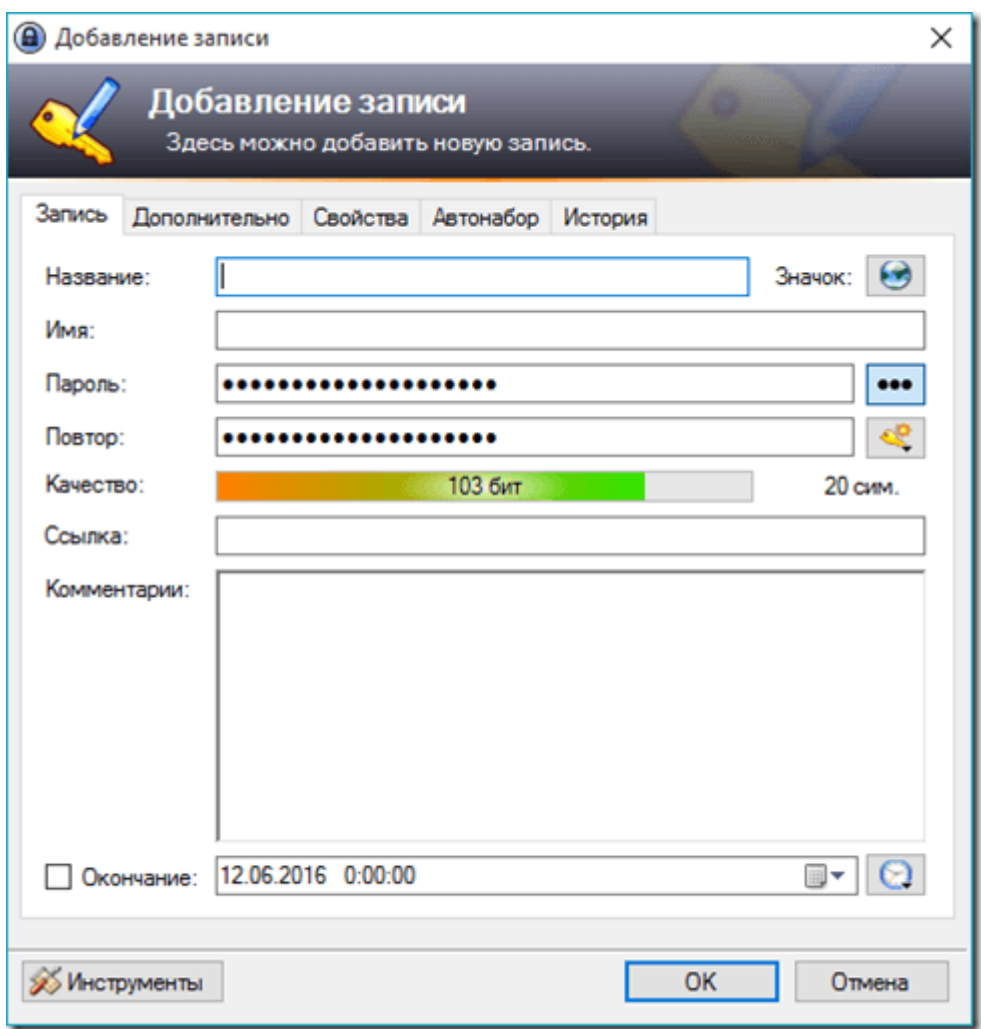

В поле "**Название**" вводим краткую информацию о назначении учетной записи.

В поле "**Имя**" вводим учетную запись (логин).

В поле "**Пароль**" и поле "**Повтор**" вводим пароль и его подтверждение.

Поле "Качество" отобразит цветом стойкость пароля к взлому методом подбора, чем зеленее цвет, тем более стойкий пароль. Так что не поленитесь проверить ваш пароль перед использованием.

В поле "**Ссылка**" вводим веб-ссылку на сайт, это будет очень удобно использовать в дальнейшем.

Есть еще интересная вкладка в окне изменения учетной записи - это вкладка "История". Скриншот ниже.

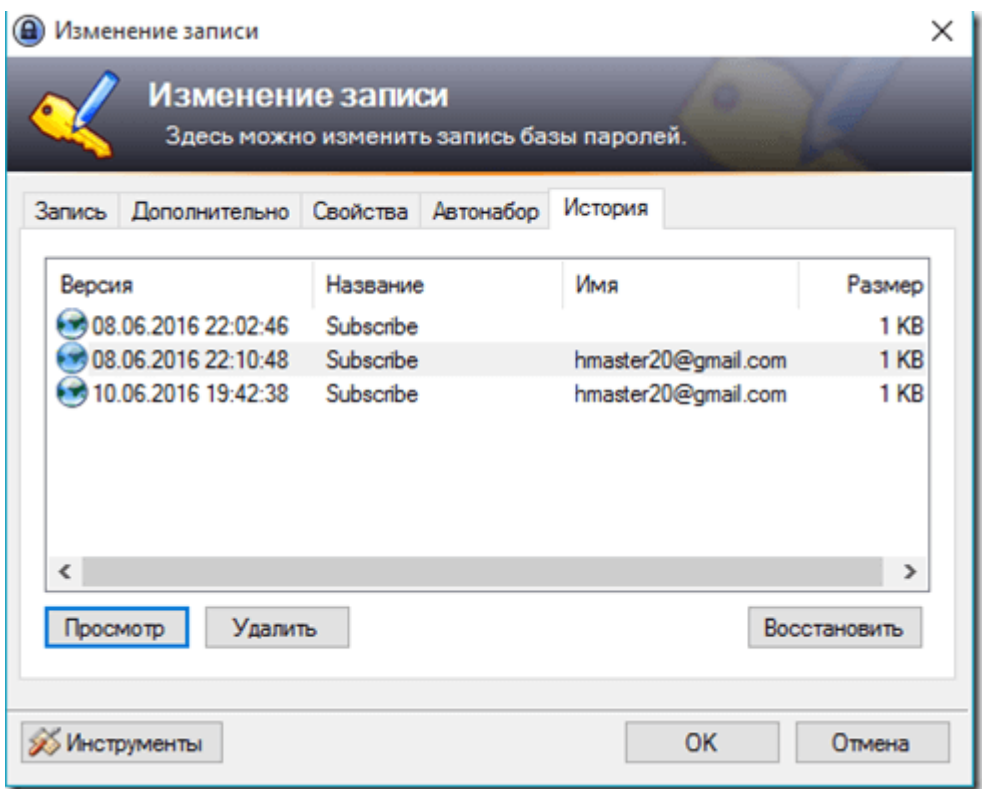

Вкладка "История" отображает всю информацию о любых изменениях учтённой записи. Т.е. при любых изменениях можно узнать все, что происходило с учетной записью. Это бывает полезно.

### **Использование записей KeePass**

Использование программы при заполненных учетных данных выглядит следующим образом.

Запускаете программу и открываете необходимый подраздел (группу), например подраздел "Обучение", который представлен на скриншоте ниже.

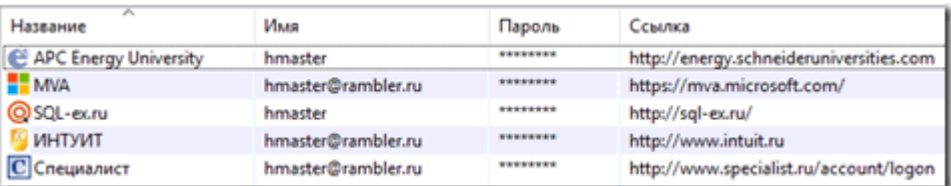

Далее:

- 1. дважды щелкаете по записи в поле "**Ссылка**" при этом выполниться переход на нужный сайт. На сайте переходим на секцию ввода логина и пароля;
- 2. переходим в KeePass и дважды щелкаем по записи в поле "**Имя**", при этом логин будет скопирован в память;
- 3. переходим на сайт и вставляем **логин**:
	- 1. нажав сочетание клавиши Ctrl+V,
	- 2. либо щелкнув по полю правой кнопкой мыши и в контекстно меню выбираем вставить;
- 4. переходим в KeePass и дважды щелкаем по записи в поле "**Пароль**", при этом пароль будет скопирован в память;
- 5. переходим на сайт и вставляем **пароль**:
	- 1. нажав сочетание клавиши Ctrl+V,
	- 2. либо щелкнув по полю правой кнопкой мыши и в контекстно меню выбираем вставить.

Первый раз может показаться сложно. Но на самом деле это самый эффективный способ работы с программой KeePass. И пару раз повторив описанную выше процедуру, работать станет вполне удобно.

# **Завершение работы с программой KeePass**

Как только все изменения в базу будут внесении и выполнен выход из программы KeePass, при следующем входе будет запрошен пароль,указанный при формировании базы.

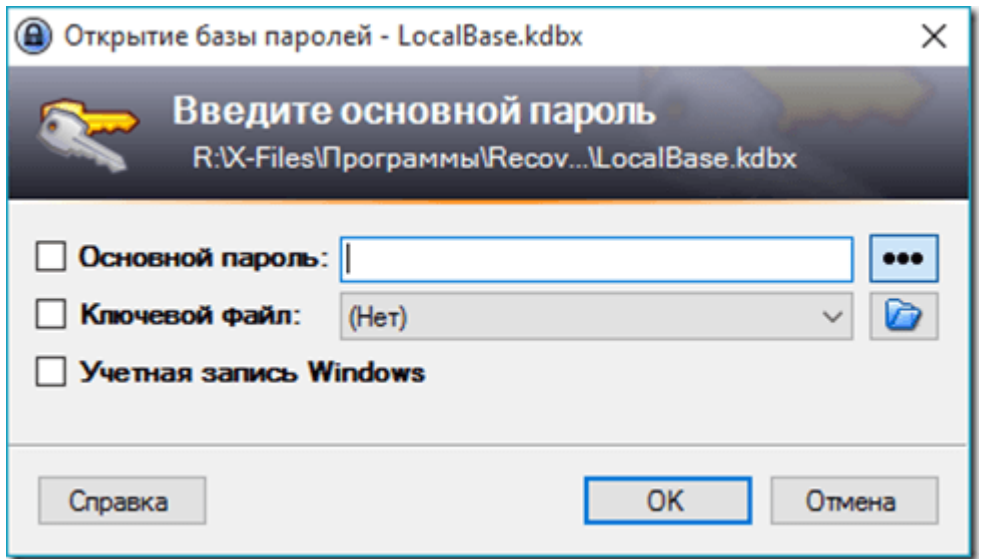

При необходимости изменить пароль к базе можно сделать это через пункт меню Файл – Изменить основной пароль.

## **Плагины KeePass**

Для KeePass выпущено огромное количество плагинов, скачать которые можно перейдя в соответствующий раздел на официальном сайте разработчика, например [сюда.](http://keepass.info/plugins.html)

Например я использую следующие плагины:

- Firefox to KeePass Password Importer
- Favicon Downloader

**Firefox to KeePass Password Importer** – позволяет импортировать все хранимые пароли в браузере Mozila/Firefox. При первом использовании программы это устраняем от долгих часов формирования первичной базы паролей.

**Favicon Downloader** – позволяет загрузить иконку с сайта к которому осуществляется доступ через базу KeePass, таким образом делая более наглядным работу с базой паролей.

Установка плагинов заключается в распаковке файла плагина в корень программы, т.е. в ту же папку где находится запускаемый файл **KeePass.exe**, после этого необходимо выполнить перезапуск программы KeePass.

KeePass Password Safe — система хранения (менеджер) паролей